# Co je to Budík...

**Budík** je osobní organizér neboli program pro správu osobních údajů uživatele. Těmito údaji mohou být různé zápisky, například časové plány, úkoly, adresy a seznamy kontaktů nebo obecné poznámky. Budík umí tato data přijímat, spravovat, zobrazovat a připomínat dle nastavení uživatele, konvertovat, tisknout a jinak zpracovat.

# Pro koho je Budík určen ?

Obecně se dá říci, že tento program je určen pro středně náročné uživatele, kteří se nespokojí s pouhými utilitami pro nastavení alarmu nebo s nálepkami na ploše, ale na druhou stranu zase nechtějí zápasit s rozsáhlými aplikacemi typu MS Outlook. Jak už bylo zmíněno, Budík je osobní organizér, proto nepodporuje sdílení dat více uživateli (tzv. pracovní skupiny). O to víc dbá o bezpečnost osobních dat. Hlavními cílovými skupinami uživatelů tedy budou patrně studenti, zaměstnanci malých firem a lidé používající počítač v domácnosti.

Budík je k dispozici pouze v české verzi, a je tedy určen pro české (resp. slovenské) uživatele. (Používat ho mohou samozřejmě také lidé z jiných zemí, ovšem v některých případech si budou muset zvyknout například na to, že týden začíná v pondělí, na zápis data ve formátu *den.měsíc.rok* apod.)

## Proč právě Budík ?

V této oblasti software je samozřejmě silná konkurence jiných produktů (např. MS Schedule, již zmiňovaný Outlook, Lotus Organizer, WinTime602, Smart Address, Time and Chaos, FooBar,...). Budík však rozhodně není kopií některé z těchto aplikací, ale snaží se řešit daný problém vlastním způsobem a z ostatních aplikací přebírá pouze osvědčené a mezi uživateli oblíbené prvky a funkce (např. dělení dat na akce, úkoly, poznámky a kontakty, zobrazování časových přehledů, připomínání,...). Navíc dokáže s těmito organizéry docela dobře spolupracovat (import a export dat ve formátu CSV). Hlavní výhodou oproti zahraničním programům je bezproblémové použití v českém prostředí.

# Co všechno Budík umí ?

### *Zde je souhrnný přehled vlastností Budíku:*

- $\cdot$  >>> Kalendář denní, týdenní, měsíční a roční přehled se zobrazováním akcí; akce a jejich rozšířené varianty (schůzky, události, výročí) se mohou opakovat (čili tvořit tzv. opakovací řady) a lze u nich nastavit připomínání; zobrazují se též podrobné informace o aktuálním dnu (datum, svátek, fáze měsíce,...)
- >>> Seznam úkolů zobrazení úkolů zpožděných, současných, budoucích a dokončených; úkoly mohou být bez data a stejně jako u akcí lze u nich nastavit opakování a připomínání
- >>> Poznámky ukládají se do složek vytvořených uživatelem a jsou lehce dostupné ve stromové struktuře v panelu Seznam
- >>> Kontakty jsou uspořádány stejně jako poznámky; obsahují všechny základní položky od jména a adresy až po telefonní čísla, která lze pouhým klepnutím myši vytočit na modemu nebo lze na ně poslat SMS, a internetové adresy, které lze také otevřít v příslušném programu; každý kontakt může být typu Osoba (osobní údaje) nebo Organizace (např. firemní údaje)
- · Drag and Drop záznamy v denním přehledu a mezi složkami kontaktů a poznámek lze libovolně přetahovat myší
- · Použití lokálního menu toto menu se vyvolává pravým tlačítkem myši přímo v aktivní ploše okna a slouží pro rychlou manipulaci se záznamy nacházejícími se v daném místě
- Použití lokální schránky výměna dat různých typů (např. vložením akce do seznamu úkolů se vytvoří z této akce úkol)
- · Program také umí hledat text v záznamech, importovat, exportovat a tisknout záznamy
- Pro rychlé přepínání mezi jednotlivými stránkami programu slouží pracovní lišta
- · Důležitost a bezpečnost dat každý záznam má svoji prioritu a stupeň utajení, což lze zvýraznit odlišnou barvou; lze též zakázat zobrazování soukromých a tajných záznamů; diáře se ukládají na disk kódované (ochrana proti nežádoucímu čtení přímo v souboru), s možností aktivace hesla
- Libovolný diář (ve formátu Budíku) lze otevřít nejen během spuštění (možnost otevírání automaticky), ale také za běhu programu
- Volby programu lze podrobně nastavit v dialogovém okně Nastavení, ve kterém se také provádí vytváření zástupců nebo odinstalování programu z registru Windows
- Po přepnutí do **Hlídacího režimu** se program zcela minimalizuje a je přístupný pouze přes ikonu v pravé části Hlavního panelu; i v této době se však stará o připomínání a v čase připomenutí se sám obnoví
- Program lze automaticky spouštět a přepínat do Hlídacího režimu během startu Windows
- Kontextová nápověda vyvolání nápovědy pro danou situaci přímo v programu klávesou F1
- · A mnoho dalšího...

**0 Poznámka:** Obrázky uvedené v této nápovědě pocházejí ze starších verzí Budíku (některá okna se mohou vizuálně lišit) .

# Nároky na počítač

# Minimální požadavky

- · počítač s Windows 95 nebo kompatibilní
- · 1,1 MB na disku; lze spouštět i z CD
- · rozlišení 640x480x16
- · myš

# Doporučená konfigurace

- · Pentium a vyšší (stačí i 486)
- · 8 MB RAM (program potřebuje přibližně 3,5 MB)
- · 1,1 MB na disku; lze spouštět i z CD
- · rozlišení 800x600x256 a vyšší
- · PC Speaker nebo zvuková karta
- · 2-tlačítková myš
- · Windows 95/98/NT a kompatibilní

# Instalace

0 Program není nutno kopírovat na pevný disk počítače ani nijak jinak instalovat, **spouští se přímo soubor** *Budik.exe*.

1 Během prvního spuštění a při každém ukončení si program zapisuje svá **nastavení** do registru Windows. Tato nastavení můžete odstranit tak, že v okně Nastavení (na kartě Aplikace) klepnete na příslušné tlačítko v horní části karty. Zde také můžete mimo jiné vytvořit zástupce programu nebo složku se zástupci programu a dokumentace v jedné z nabídnutých složek (Plocha, Nabídka Start,...).

*2 Pozor, jestliže budete používat více instancí programu, budou všechny tyto instance používat stejné nastavení!*

3 {button ,AL(`Instalace')} Příbuzná témata

# Spuštění

0 Program lze spustit pomocí zástupce nebo přímo spuštěním souboru *Budik.exe*. Při spuštění (ale také během činnosti) může program otevřít již existující diář nebo vytvořit nový; pokud nic takového nemůže provést, ukončí se.

# Otevření již existujícího diáře

Do dialogového okna, které se objeví během spuštění, napište jméno diáře, který se nachází ve složce obsahující data (implicitně je tato složka shodná se složkou aplikace, ale můžete ji libovolně měnit).

### *Příklad:*

Dejme tomu, že ve složce *c:\Program Files\Budík* se nachází soubor-diář pojmenovaný *Pepa.bud*. K jeho otevření je tedy třeba do dialogového okna napsat jako jméno diáře slovo **Pepa** a potvrdit klepnutím na Ok nebo klávesou Enter.

0 Diář však může být uložen pod neznámým heslem. V tom případě zrušíme dialogové okno pro zadání hesla klepnutím na Storno nebo klávesou Esc; objeví se znovu okno pro zadání jména diáře. Pokud nyní již nechceme otevřít žádný jiný diář, zrušíme i toto okno a program se ukončí.

## Vytvoření nového diáře

Pokud při zadávání jména diáře program tento soubor nenalezne, nabídne možnost vytvořit nový soubor. Pokud tuto možnost zvolíte, ve zvolené složce se posléze vytvoří nový soubor se zadaným jménem.

## Další informace

Pokud je zapnuta možnost Otevřít minulý diář, program nezobrazí žádné dialogové okno a automaticky **načte naposledy otevřený diář**, pouze se zeptá na heslo (je-li aktivní).

0 Program je možno **spouštět při startu Windows** (volba Během startu Windows), takže se uživatel o spouštění nemusí vůbec starat. Vhodné je současně zapnout volbu Otevřít minulý diář.

1 Při zapnutí volby **Přepnout do Hlídacího režimu** se program ihned po spuštění přepne do Hlídacího režimu (tzn. minimalizuje se a je přístupný pouze přes ikonu v Hlavním panelu).

2 {button ,AL(`Instalace;Di��;Popis hlavnďż˝ho okna;Hlďż˝dacďż˝ reďż˝im')} Příbuzná témata

# Popis hlavního okna

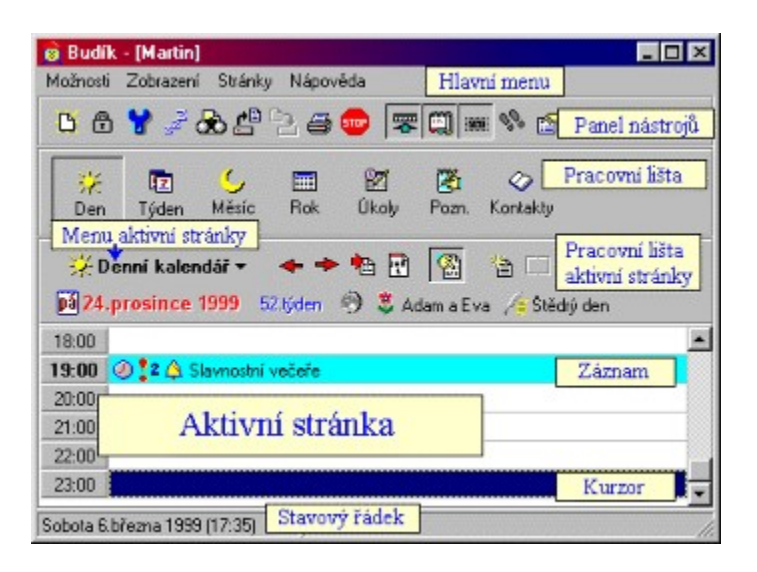

**0 Hlavní menu** - obsahuje příkazy pro práci s programem

**1 Panel nástrojů** - obsahuje tlačítka pro rychlé vyvolání příkazů v hlavním menu

**2 Aktivní stránka** - největší část okna, ve které se zobrazují data zvolené stránky (kalendáře, úkoly, poznámky, kontakty)

**3 Pracovní lišta** - slouží pro přepínání mezi stránkami programu

**4 Menu aktivní stránky** - obsahuje příkazy pro změnu zobrazení aktivní stránky; tyto příkazy se dají vyvolat též pomocí tlačítek umístěných vpravo od menu aktivní stránky

**5 Pracovní lišta aktivní stránky** - obsahuje ovládací prvky pro nastavení zobrazení a práci se záznamy aktivní stránky; též se zde zobrazují různé informace (např. datum diáře, pozice v seznamu kontaktů / poznámek,...)

**6 Záznamy** - zobrazují se v závislosti na stránce, ve které se nacházejí; upravují se buď přímo v aktivní stránce (poznámky, kontakty), nebo ve vlastním dialogovém okně (akce, úkoly)

**7 Kurzor** - slouží pro selekci (vybírání) požadovaného záznamu (pomocí klávesnice nebo myši)

**8 Stavový řádek** - v levé části je zobrazeno aktuální datum a čas (tzn. aktuální čas Windows), v pravé části se zobrazují různé dodatečné informace o záznamech a stručná nápověda pro tlačítka a položky menu

## Jak na to...

{button ,JI(`>detaily',`IDH\_601')} Zobrazení nebo skrytí části okna

0 {button ,JI(`>detaily',`IDH 602')} Přepínání mezi stránkami

- 1 {button ,JI(`>detaily',`IDH\_603')} Zobrazení informací o diáři
- 2 {button ,JI(`>detaily',`IDH\_606')} Ukončení programu

#### *Zobrazení nebo skrytí části okna*

V hlavním okně lze zobrazit nebo skrýt panel nástrojů, pracovní lištu a stavový řádek, což se provádí nastavením příslušných voleb v menu Nastavení.

*Klávesové zkratky:*

Panel nástrojů **Shift+F1**

- 0 Pracovní lišta **Shift+F2**
- 1 Stavový řádek **Shift+F3**

2 Panel nástrojů a pracovní lištu můžete též přesunout k jiné části okraje okna (vlevo, vpravo, nahoru a dolů) tak, že je chytíte kurzorem myši a přetáhnete na požadované místo. (Musíte však klepnout na plochu panelu okolo tlačítek.)

#### *Přepínání mezi stránkami*

Přepnout na požadovanou stránku se můžete příkazy v menu aktivní stránky nebo pomocí tlačítek pracovní lišty, která je určena speciálně pro tento účel. K vrácení na předchozí stránku slouží příkaz Předchozí stránka v menu Zobrazení.

*Klávesové zkratky:*

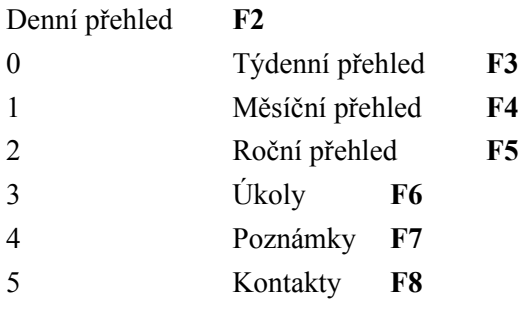

předchozí stránka **F9**

#### *Zobrazení informací o diáři*

Pokud v menu Zobrazení zvolíte příkaz Informace, zobrazí se okno obsahující informace o právě otevřeném diáři. Mimo jiné je zde uvedeno celé jméno tohoto souboru a jeho velikost, informace o heslu a počty záznamů jednotlivých typů.

*Klávesová zkratka:* **F10**

### *Ukončení programu*

Program lze ukončit takto:

- · příkazem Konec v menu Možnosti nebo v lokálním menu ikony umístěné v pravé části Hlavním panelu (vedle systémového času)
- · tlačítkem Konec v panelu nástrojů
- · klávesovou zkratkou **Ctrl-Q**
- · standardními způsoby používanými ve Windows (ukončovací tlačítko, klávesová zkratka **Alt+F4**,...)

# Popis Kalendáře

**Kalendář** je určen pro grafické zobrazení záznamů typu akce (a jeho variant) v průběhu času (respektive různých časových úseků). Program umožňuje čtyři možnosti tohoto zobrazení: **denní**, **týdenní**, **měsíční** a **roční přehled**. Vždy je však vybrán určitý **den**. Ten se zobrazí v druhém řádku **pracovní lišty aktivní stránky**. Dále se zde zobrazuje číslo týdne ve zvoleném roce, fáze měsíce, svátek, popřípadě významné výročí pro zvolený den.

**Svátky** je možno si upravit, neboť jsou uloženy v textovém souboru. Jestliže chcete zjistit, který den připadá na určitý svátek, použijte funkci **Najít svátek** (menu **Možnosti**) nebo klepněte přímo na text svátku.

Záznamy je možno vytvářet, upravovat a odstraňovat pouze v denním přehledu. Zobrazují se ale též v týdenním a měsíčním přehledu. V ročním přehledu se pouze zvýrazní dny, které obsahují nějaké záznamy.

**Poznámka**: Týdny v Kalendáři jsou číslovány dle ČSN EN 28601 (ISO 8601), tzn. první týden v roce má aspoň čtyři dny.

Pracovní lišta aktivní stránky

Menu aktivní stránky obsahuje tyto příkazy:

**Předchozí / Další den** (**týden**, **měsíc**, **rok**) - posun v kalendáři o určitý časový úsek (den, týden, měsíc nebo rok - dle aktivní stránky) dopředu nebo dozadu

**Přejít** - přechod v kalendáři na zvolené datum

**Dnes** - přechod v kalendáři na současné (dnešní) datum

**Přehled** - zobrazení nebo skrytí přehledu

## Tip

Jestliže přesunete kurzor myši nad aktivní stránku, ve stavovém řádku se zobrazí dodatečné informace o jednotlivých dnech či o záznamech, nad kterými se kurzor nachází.

## Další informace

{button ,JI(`>detaily',`IDH\_604')} Práce se záznamy {button ,AL(`Kalend��')} Příbuzná témata

# Denní přehled

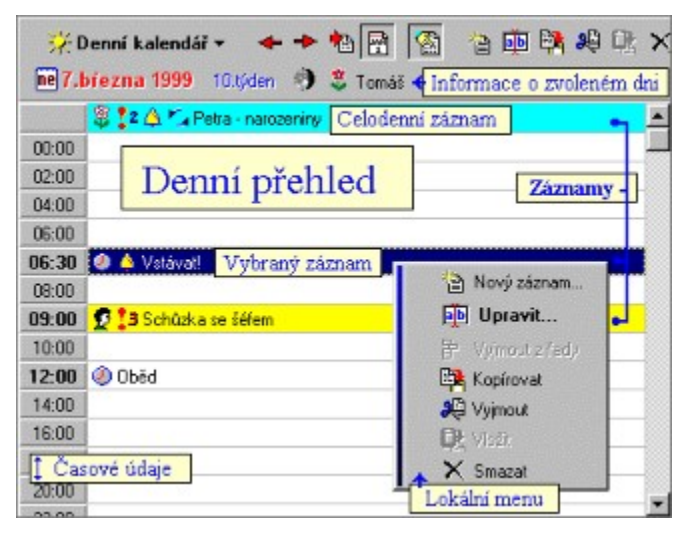

Tento přehled umožňuje zobrazit zvolený den, přičemž každý řádek odpovídá jednomu časovému intervalu (implicitně 1 hodina). Pokud je řádků více a nevejdou se na stránku, zobrazí se pouze některé prázdné řádky, přičemž je mezi nimi dodržen minimální časový interval. **Časové údaje** se zobrazují v prvním sloupci a slouží též jako tlačítka (viz dále). V druhém sloupci se zobrazují **záznamy** vytvořené uživatelem. Časový údaj na řádku obsahujícího záznam je zvýrazněn. **Celodenní záznamy** (tzn. události, výročí a též celodenní akce) se zobrazují jako první a po celou dobu svého trvání (tzn. ve všech zadaných dnech).

Každý záznam se zobrazuje pouze v jednom řádku přehledu. Pokud je zapnuta volba Grafické značky, zobrazují se před vlastním textem záznamu značky informující o dalších vlastnostech záznamu.

Pokud den obsahuje záznamy, které jsou mimo zobrazenou část, zobrazí se v horním (resp. dolním rohu) vedle časového údaje malá šipka modré barvy.

#### *Klávesové zkratky*

**šipka nahoru / dolů, PgUp / PgDown –** posun v aktuálním dnu

**šipka doleva / doprava** – posun mezi dny

**Ctrl+Home** – posun na začátek dne

**Ctrl+End** – posun na konec dne

- **Home** přesun na dnešní den
- **End** přesun na zadaný den
- **Enter** nový záznam / upravit záznam
- **Ins** nový záznam
- **Del** smazat záznam
- **Ctrl+C** zkopírovat záznam do schránky
- **Ctrl+X** vyjmout záznam a vložit do schránky
- **Ctrl+V** vložit záznam ze schránky
- **Esc** umístění kurzoru do přehledu

## Tipy

**Čas záznamu** (pokud se nejedná o celodenní záznam) můžete jednoduše změnit tak, že tento záznam chytíte a přetáhnete na řádek s požadovaným časovým údajem.

Záznamy můžete též jednoduše vytvářet a editovat tak, že klepnete na některé z **tlačítek s časovými údaji**. V případě, že je řádek prázdný, vyvolá se okno pro vytvoření nového záznamu, v opačném případě se vyvolá okno pro editaci vybraného záznamu.

Další informace {button ,JI(`>detaily',`IDH\_604')} Práce se záznamy {button ,AL(`Kalendďz"d'z''')} Příbuzná témata

# Týdenní přehled

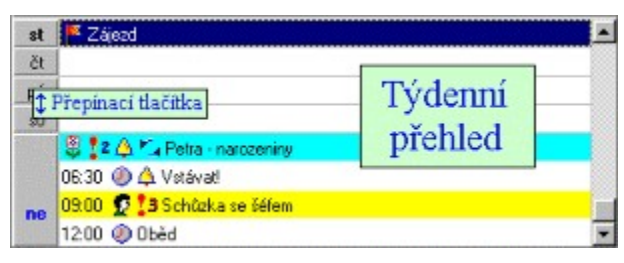

Tento přehled umožňuje zobrazit zvolený týden, přičemž každý řádek odpovídá jednomu dnu. Dle nastavení může být velikost řádků stejná, anebo může záviset na počtu zobrazených záznamů v jednotlivých řádcích.

Klávesou **Enter** nebo pomocí přepínacích tlačítek se můžete rychle přesunout do denního přehledu (na zvolený den).

### *Klávesové zkratky*

**šipka nahoru / dolů, PgUp / PgDown –** posun mezi dny v aktuálním týdnu

**šipka doleva / doprava** – posun mezi týdny

**Ctrl+Home** – posun na začátek týdne

**Ctrl+End** – posun na konec týdne

**Home** – přesun na dnešní den

**End** – přesun na zadaný den

**Enter** – přechod do denního přehledu

**Ins** – nový záznam (přechod do denního přehledu)

**Ctrl+V** – vložit záznam ze schránky (přechod do denního přehledu)

**Esc** – umístění kurzoru do přehledu

{button ,AL(`Kalend��')} Příbuzná témata

# Měsíční přehled

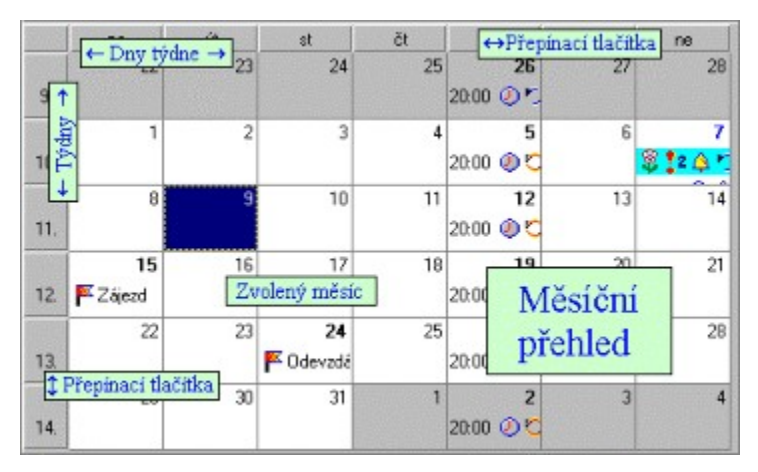

Tento přehled umožňuje zobrazit zvolený měsíc, přičemž každé políčko odpovídá jednomu dnu, tzn. každý řádek tvoří jeden týden. V prvním sloupci jsou uvedena čísla jednotlivých týdnů. Aktuální (zvolený) měsíc lze od ostatních odlišit barvou pozadí. Kurzorem se můžete pohybovat pouze v aktuálním měsíci, selekcí políčka spadajícího do měsíce předchozího nebo dalšího se přesunete na tento měsíc.

Pomocí přepínacích tlačítek se můžete rychle přesunout na zvolený den nebo týden. Pokud klepnete na **tlačítko s číslem týdne** (první sloupec), přepnete se na týdenní přehled a nastavíte se na tento týden, přičemž zvolený den týdne (pondělí-neděle) se nezmění. Naopak při klepnutí na **tlačítko s názvem dne** (první řádek) se přepnete rovnou na denní přehled, přičemž se přesunete na zvolený den (v rámci vybraného týdne). Do denního přehledu (na zvolený den) se můžete přesunout stiskem klávesy **Enter**.

#### *Klávesové zkratky*

**šipka nahoru / dolů / doleva / doprava –** posun mezi dny v aktuálním měsíci

**PgUp / PgDown, Ctrl+šipka doleva / doprava** – posun mezi měsíci

**Ctrl+šipka nahoru / dolů** – posun mezi roky

**Ctrl+Home** – posun na začátek měsíce

**Ctrl+End** – posun na konec měsíce

**Home** – přesun na dnešní den

**End** – přesun na zadaný den

**Enter** – přechod do denního přehledu

**Ins** – nový záznam (přechod do denního přehledu)

**Ctrl+V** – vložit záznam ze schránky (přechod do denního přehledu)

**Esc** – umístění kurzoru do přehledu

{button ,AL(`Kalendďž"ďž'')} Příbuzná témata

# Roční přehled

Tento přehled umožňuje zobrazit zvolený rok po jednotlivých měsících. Určitý den můžete vybírat myší, mezi měsíci se lze pohybovat též tabulátorem. Klepnutím na název měsíce se přepnete na měsíční přehled, přičemž se nastavíte na tento měsíc. Stiskem klávesy **Enter** se přepnete do denního přehledu (na zvolený den).

Dny, které obsahují záznamy, mohou být barevně zvýrazněny. Odlišeno je rovněž i aktuální datum.

#### *Klávesové zkratky*

**šipka doleva / doprava –** posun mezi dny **šipka nahoru / dolů –** posun mezi týdny **Ctrl+šipka doleva / doprava** – posun mezi měsíci **PgUp / PgDown, Ctrl+šipka nahoru / dolů** – posun mezi roky **Ctrl+Home** – posun na začátek roku **Ctrl+End** – posun na konec roku **Home** – přesun na dnešní den **End** – přesun na zadaný den **Enter** – přechod do denního přehledu **Ins** – nový záznam (přechod do denního přehledu) **Ctrl+V** – vložit záznam ze schránky (přechod do denního přehledu) **Esc** – umístění kurzoru do přehledu

{button ,AL(`Kalend��')} Příbuzná témata

# Záznamy v Kalendáři

V zásadě se v kalendáři používá pouze jeden druh záznamu - **akce**. Je to aktivita, pro kterou si vyhradíte určitý čas. Základní akce má implicitně předdefinovaný soubor vlastností vhodných pro kratší denní činnosti. Existují však další tři varianty, které můžete použít, aniž byste je museli ručně nastavovat. Takováto akce se v závislosti na vybraném typu označuje jako **schůzka**, **událost** nebo **výročí**.

# Typy akcí

**Schůzka** - tento záznam obsahuje seznam **osob**, které se mají schůzky zúčastnit (možnost výběru ze seznamu kontaktů), a **prostředků**, které jsou potřebné pro uskutečnění schůzky (např. místnost, vybavení,...) - viz níže

**Událost** - celodenní záznam (tzn. trvá minimálně jeden den); např. svatba, dovolená,...

**Výročí** - celodenní záznam, který se opakuje implicitně jednou za rok (může se však také opakovat jednou za několik let nebo může být bez opakování); např. narozeniny nebo jiné rodinné výročí

*Kromě jiného jsou tyto typy odlišeny také značkou Typ záznamu.*

## Vytvoření nového záznamu

Provádí se v dialogovém okně **Nový záznam**.

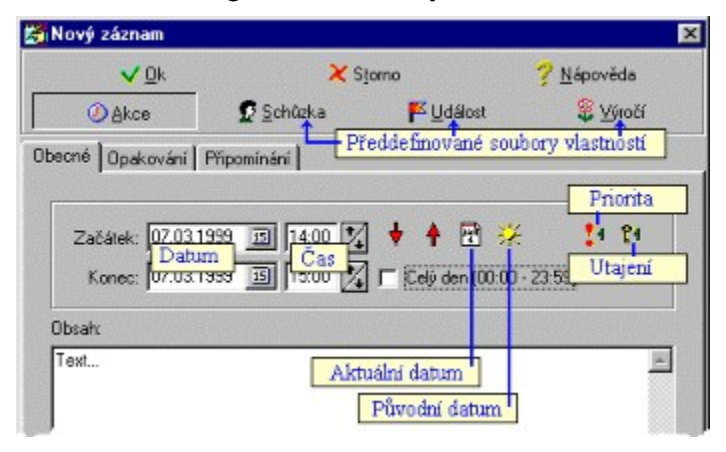

Na kartě **Obecné** se zadávají základní údaje pro vytvoření záznamu. Kromě času a textu záznamu zde můžete nastavit též stupeň priority a utajení (klepnutím na příslušné tlačítko). Po zapnutí volby Celý den se bude záznam chovat jako **celodenní** (tzn. začátek v 00:00 hod., konec v 23:59 hod.).

# Opakování

Každý záznam může tvořit tzv. opakovací řadu. Její parametry se nastavují na kartě **Opakování**.

Nejprve je nutno nastavit, jak dlouho bude trvat opakování záznamu (tzn. do kterého **data**; popřípadě **trvale**). Dalším parametrem je **druh** opakování: **denně**, **týdně**, **měsíčně**, **ročně** nebo **v zadaných dnech**. V prvních čtyřech případech se nastavují převážně časové intervaly mezi jednotlivými prvky opakovací řady. Při zvolení opakování v určitých dnech se zadávají data, ve kterých se má záznam opakovat, a to tak, že nastavíte požadované datum a klepnete na tlačítko **Přidat**. Odebrat datum ze seznamu potom můžete tak, že jej vyberete a v lokálním menu (vyvolaném klepnutím do seznamu pravým tlačítkem myši) zvolíte příkaz **Smazat datum**. Příkaz **Smazat vše** vymaže celý seznam. Takto se vytváří i **Výjimky** neboli seznam dnů, ve kterých se záznam nemá opakovat (vyžívá se hlavně u prvních čtyř druhů opakování).

#### *Jak to funguje...*

**Opakovací řada** je vlastně jeden jediný záznam, který se zobrazuje ve více dnech (dle nastavení opakování). Při úpravách vybraného záznamu má uživatel dvě možnosti: buď nechá takto změnit původní záznam, což bude mít dopad na celou opakovací řadu, anebo **vyjmout vybraný záznam z opakovací řady**. V tomto případě se původní záznam nezmění, ale vytvoří se nový záznam se změněnými vlastnostmi (tzn. úpravami provedenými uživatelem) a vypnutým opakováním (automaticky). Současně se do Výjimek původního záznamu přidá datum nově vzniklého záznamu. *Tento mechanismus však není z hlediska obsluhy (uživatele) příliš důležitý, neboť navenek se vyjmutí z řady projeví pouze absencí značky opakování u záznamu, který byl vyjmut*.

**Upozornění**: Původní (počáteční) záznam nelze z pochopitelných důvodů vyjmout.

# Připomínání

Lze jej rovněž nastavit u každého záznamu. Parametry se nastavují na kartě **Připomínání**. Výchozí parametry připomínání lze nastavit v **Nastavení** na kartě Akce a úkoly.

Záznam lze **připomenout** jednak v určité době vzhledem k začátku / konci záznamu, jednak při otevření diáře (během několika málo sekund). **Během připomenutí** lze otevřít libovolný soubor nebo objekt (např. program, zvuk nebo internetovou adresu). Tlačítko **Již nepřipomínat** slouží pro vypnutí připomínání záznamu. Pokud není k dispozici zvuková karta, lze též oznámit připomenutí **zvukovým signálem** na PC Speakeru.

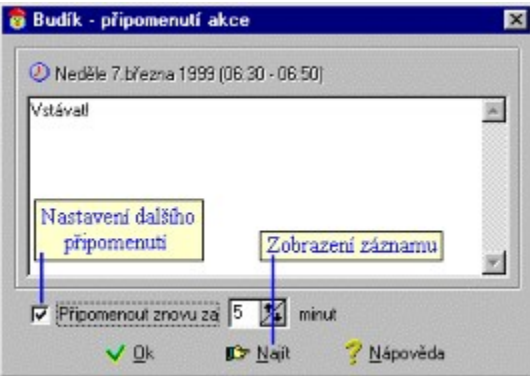

Během vlastního připomenutí lze přímo v zobrazeném okně změnit text záznamu nebo nastavit **další připomenutí** (potvrzuje se při zavření okna klepnutím na Ok nebo klávesou Enter, stornuje se klávesou Esc).

*Poznámka: pokud provedete některé činnosti mající zásadní vliv na data diáře (konkrétně úpravu a mazání akcí / úkolů, otvírání jiných diářů), všechna zobrazená okna s připomenutím se automaticky uzavřou.*

## Lidé a Prostředky

Tyto dva seznamy se používají u záznamů typu **Schůzka** a najdete je na kartě **Zajištění**.

Jednotlivé položky se píší do dolních editovacích boxů nebo (ve sloupci Lidé) mohou být vybrány ze seznamu kontaktů (pouze osob); do seznamu se přidávají klepnutím na tlačítko **Přidat**. Jednotlivou položku v seznamu odstraníte tak, že ji vyberete a v lokálním menu (vyvolaném klepnutím do seznamu pravým tlačítkem myši) zvolíte příkaz **Smazat osobu** / **prostředek** (celý seznam se vymaže příkazem **Smazat vše**).

# Úprava záznamu

Editace již vytvořeného záznamu se provádí v okně **Upravit záznam**. Pokud záznam patří do opakovací řady (viz výše) a zároveň není původním záznamem této řady, lze jej takto z opakovací řady vyjmout.

Další informace {button ,JI(`>detaily',`IDH\_604')} Práce se záznamy {button ,AL(`Kalend��;Seznam grafickďż˝ch znaďż˝ek')} Příbuzná témata

# Popis Úkolů

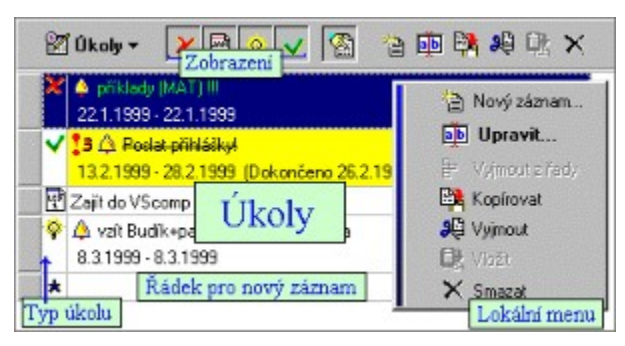

Tato stránka slouží pro zobrazení záznamů typu Úkol a práce s nimi. Tlačítka v levém sloupci fungují stejně jako v denním přehledu, proto je zde kromě řádků se záznamy ještě jeden **řádek pro nový záznam** (je umístěn vždy na konci seznamu úkolů). V druhém sloupci je u každého úkolu vyobrazena značka udávající jeho **typ**. Klepnutím do takovéhoto políčka můžete jednoduše změnit **dokončení** záznamu (tzn. určit, zda je záznam dokončený), aniž byste jej museli upravovat v samostatném okně. V posledním sloupci je pak spolu s grafickými značkami zobrazen vlastní text úkolu, popřípadě jeho počáteční a koncové datum (u dokončených též datum dokončení).

# Pracovní lišta aktivní stránky

Menu aktivní stránky obsahuje tyto příkazy:

**Zpožděné / Současné / Budoucí / Dokončené úkoly** - zapnutí nebo vypnutí zobrazování daného typu úkolů; pokud je zapnuta volba Zobrazovat odděleně, program dovolí zobrazit vždy pouze jeden typ záznamů

**Přehled** - zobrazení nebo skrytí přehledu

## *Klávesové zkratky*

**šipka doleva / doprava / nahoru / dolů, PgUp / PgDown, Home / End –** posun v seznamu úkolů **1, 2, 3, 4 –** zapínání zobrazení zpožděných, současných, budoucích a dokončených úkolů

**Enter** – nový záznam / upravit záznam

- **Ins** nový záznam
- **Del** smazat záznam
- **Ctrl+C** zkopírovat záznam do schránky
- **Ctrl+X** vyjmout záznam a vložit do schránky
- **Ctrl+V** vložit záznam ze schránky
- **Esc** umístění kurzoru do přehledu

# Tip

Jestliže přesunete kurzor myši nad aktivní stránku, ve stavovém řádku se zobrazí dodatečné informace o záznamu, nad kterým se kurzor nachází.

## Další informace

{button ,JI(`>detaily',`IDH\_604')} Práce se záznamy {button ,AL(`ďż˝koly')} Příbuzná témata

# Záznamy v Úkolech

*Poznámka: Protože se úkoly v mnoha směrech velmi podobají akcím, jsou zde popsány pouze vlastnosti, kterými se úkoly od akcí liší. Podrobné informace o akcích naleznete zde.*

V úkolech se zcela logicky používají záznamy typu **Úkol**. Je to osobní nebo pracovní činnost, kterou je třeba zajistit (tzv. **dokončení** úkolu). Každý úkol může platit **trvale**, anebo může být - stejně jako akce **časově omezen**. Dalšími vlastnostmi se též velmi podobá akci: má svůj text, prioritu a utajení, může být opakovaný a lze u něj nastavit připomínání.

# Typy úkolů

Úkoly se dělí na zpožděné, současné a budoucí podle svého počátečního a koncového data (vzhledem k dnešnímu datu). Úkoly bez data jsou značeny jako současné.

**Zpožděné** - úkoly, jejichž koncové datum je starší než dnešní datum

**Současné** - úkoly, do jejichž trvání spadá i dnešní datum, a úkoly bez data (jednoduše řečeno - úkoly, které nejsou zpožděné, budoucí, ani dokončené)

**Budoucí** - úkoly, jejichž počáteční datum je novější než dnešní datum

**Dokončené** - úkoly, které mají zapnutou volbu Dokončeno; přitom nezáleží na žádném jejich datu (začátek, konec, dokončení a též konec trvání u opakovaných úkolů)

*Kromě jiného jsou tyto typy odlišeny také značkou Typ záznamu.*

## Vytvoření nového záznamu

Provádí se v dialogovém okně **Nový záznam**, které se jen nepatrně liší od dialogového okna pro vytváření akcí.

Na kartě **Obecné** můžete mimo jiné nastavit, zda má být úkol **časově omezený**, anebo zda má být **trvalý** (tzn. bez data). Pokud zvolíte první možnost, zpřístupní se karta **Opakování**.

# Opakování

Narozdíl od opakování akcí se **nemohou** úkoly **opakovat trvale**, neboť by se nedaly nijak rozumně zobrazit. Proto je vždy nutné nastavit konec trvání.

# Připomínání

Pokud je záznam **bez data**, lze jej připomínat pouze **při otevření diáře**. V opačném případě jsou možnosti připomínání obdobné jako u akcí. Během připomenutí lze záznam označit jako **dokončený** (v případě opakovací řady se vztahuje tento příznak na celou řadu) nebo vypnout připomínání tlačítkem **Již nepřipomínat**.

# Úprava záznamu

Editace již vytvořeného záznamu se provádí v okně **Upravit záznam**, dokončení lze změnit též přímo v seznamu úkolů.

Další informace {button ,JI(`>detaily',`IDH\_604')} Práce se záznamy {button ,AL(`ďż˝koly;Seznam grafickďż˝ch znaďż˝ek')} Příbuzná témata

### *Práce s akcemi a úkoly*

Pro práci s akcemi je určena stránka **denní přehled**, pro práci s úkoly pak stránka **úkoly**.

V obou výše jmenovaných stránkách slouží k tomuto účelu tlačítka umístěná v pravé části pracovní lišty aktivní stránky nebo příkazy lokálního menu, které lze vyvolat klepnutím pravého tlačítka myši na ploše přehledu nebo prostřednictvím klávesnice.

#### *Příkazy pro práci se záznamy*

**Nový záznam** - vyvolání okna pro vytvoření nového záznamu

**Upravit** - editace vybraného záznamu

**Vyjmout z řady** - tento příkaz umožňuje vyjmout vybraný záznam z opakovací řady (pokud tento záznam do takové řady patří)

**Kopírovat** - zkopírování vybraného záznamu do schránky

**Vyjmout** - přesun vybraného záznamu do schránky

**Vložit** - vložení záznamu ze schránky na pozici kurzoru

**Smazat** - smazání vybraného záznamu

#### *Práce s poznámkami a kontakty*

Pro práci s poznámkami je určena stránka **poznámky**, pro práci s kontakty pak stránka **kontakty**.

V obou výše jmenovaných stránkách slouží k tomuto účelu tlačítka umístěná v pravé části pracovní lišty aktivní stránky nebo příkazy lokálního menu, které lze vyvolat klepnutím pravého tlačítka myši na ploše seznamu. Záznamy se neupravují ve vlastním okně, ale přímo v aktivní stránce hlavního okna.

#### *Příkazy pro práci se záznamy*

**Nový záznam** - vytvoření nového záznamu ve zvolené složce

**Kopírovat záznam** - zkopírování vybraného záznamu do schránky

**Vyjmout záznam** - přesun vybraného záznamu do schránky

**Vložit záznam** - vložení záznamu ze schránky do zvolené složky

**Smazat záznam** - smazání vybraného záznamu (tlačítko **Smazat**)

Na liště naleznete také tlačítko **Upravit**, pomocí kterého se přesune kurzor do editovacího boxu určeného pro úpravu jména / přímení / názvu záznamu.

*Příkazy pro práci se složkami*

**Nová složka** - vytvoření nové složky

**Přejmenovat složku** - změna názvu zvolené složky přímo v seznamu

**Smazat složku** - smazání složky a záznamů, které obsahuje (tlačítko **Smazat**)

# Popis Poznámek

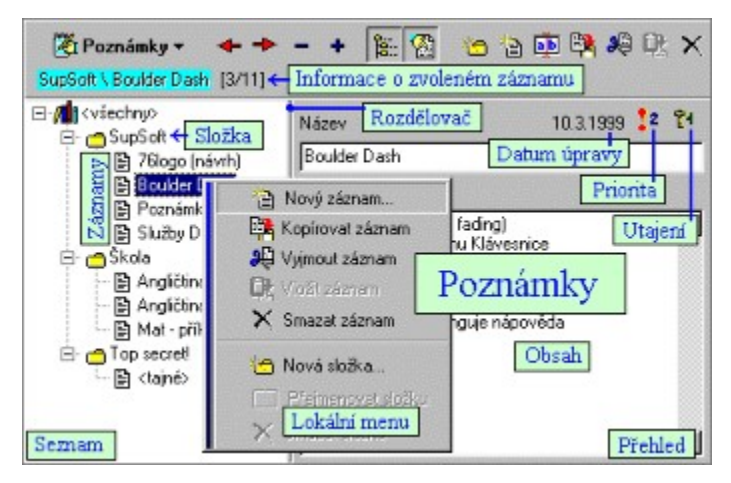

Tato stránka slouží pro zobrazení záznamů typu Poznámka a práce s nimi. Aktivní stránka je rozdělovačem rozdělena na dvě části - **seznam** a **přehled** (podobně jako v Průzkumníkovi). Panel **seznam** obsahuje seznam dat, hierarchicky rozdělených na **složky** obsahující jednotlivé **poznámky**. Záznam, který je vybrán v tomto seznamu, se pak zobrazí v přehledu. V horní části přehledu jsou tyto prvky: název záznamu, datum poslední úpravy a tlačítka pro nastavení priority a utajení záznamu. Zbytek panelu pak zabírá textové okno s vlastním textem záznamu. V druhém řádku pracovní lišty aktivního okna se zobrazují **informace** o zvoleném záznamu či složce a dvě čísla vyjadřující aktuální pozici a celkový počet položek v seznamu.

**Boulder Das** v x  **Název** každé poznámky se zadává přímo v editovacím boxu Název. Během úpravy se vpravo zobrazí dvě tlačítka pro potvrzení nebo stornování úpravy. Potvrdit úpravu lze též klepnutím v seznamu na položku odpovídající tomuto záznamu nebo stiskem některé z kláves Enter, Tab. Naopak stornovat úpravu můžete také klepnutím na jinou položku nebo stiskem klávesy Esc.

### Pracovní lišta aktivní stránky

Menu aktivní stránky obsahuje tyto příkazy:

**Předchozí / Další položka** - přechod na předchozí / další položku v seznamu položek

**Rozvinout / Svinout seznam** - úplné rozvinutí / svinutí seznamu položek

**Seznam** - zobrazení nebo skrytí seznamu

**Přehled** - zobrazení nebo skrytí přehledu

#### *Klávesové zkratky v seznamu*

**šipka doleva / doprava / nahoru / dolů, PgUp / PgDown, Home / End –** posun v seznamu

**+ / - –** svinutí / rozvinutí seznamu

**Enter** – upravit záznam

**Ins** – nový záznam ve vybrané složce

**Ctrl+Ins** – nový složka

**Del** – smazat složku / záznam

**Ctrl+C** – zkopírovat záznam do schránky

**Ctrl+X** – vyjmout záznam a vložit do schránky

**Ctrl+V** – vložit záznam ze schránky

**Esc** – umístění kurzoru do seznamu

### *Klávesové zkratky v přehledu*

**Enter** – potvrzení úpravy položky **Esc** – umístění kurzoru do seznamu

## Tipy

Jestliže v seznamu přesunete kurzor myši nad některou z položek, ve stavovém řádku se zobrazí dodatečné informace o této položce (např. cesta k záznamu, počet záznamů ve složce,...), které se při zvolení této položky zobrazí v druhém řádku pracovní lišty aktivní stránky.

Záznam můžete přesunout do jiné složky jednoduše tak, že jej chytnete a táhnete až nad název složky, do které jej chcete umístit.

## Další informace

{button ,JI(`>detaily',`IDH\_605')} Práce se záznamy {button ,AL(`Poznďż˝mky')} Příbuzná témata

# Záznamy v Poznámkách

V poznámkách se používají záznamy stejnojmenného typu **Poznámka**. Je to záznam, který obsahuje název (zobrazovaný v seznamu), vlastní text, datum poslední úpravy, prioritu a utajení. Navíc je přiřazen určité složce. Můžete si tak vytvořit mnoho tématicky dělených skupin (složek), v nichž budou rozčleněny jednotlivé poznámky.

## Vytvoření a úprava záznamu

Záznamy se vytvářejí přímo v seznamu položek tak, že jsou vloženy do zvolené složky. Dále se upravují v přehledu, kde se zobrazují.

# Další informace

{button ,JI(`>detaily',`IDH\_605')} Práce se záznamy {button ,AL(`Poznďż˝mky;Seznam grafickďż˝ch znaďż˝ek')} Příbuzná témata

# Popis Kontaktů

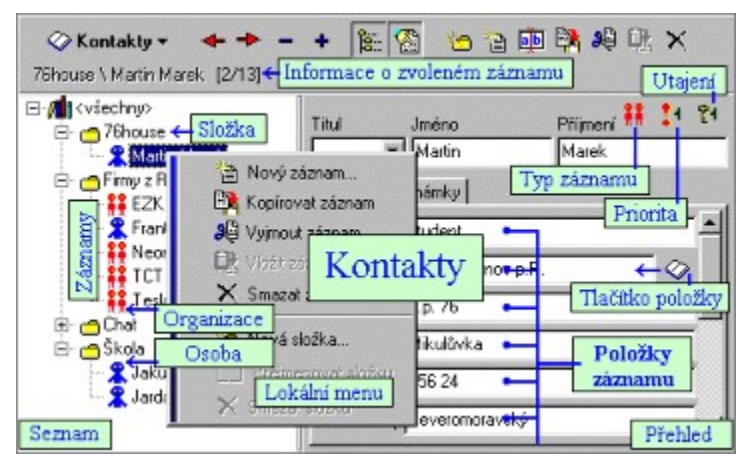

Tato stránka slouží pro zobrazení záznamů typu Kontakt a práce s nimi. Aktivní stránka je rozdělovačem rozdělena na dvě části - **seznam** a **přehled** (podobně jako v Průzkumníkovi). Panel **seznam** obsahuje seznam dat, hierarchicky rozdělených na **složky** obsahující jednotlivé **kontakty**. Ty mohou být typu **Osoba** (modrá ikona) nebo **Organizace** (červená ikona). Záznam, který je vybrán v tomto seznamu, se pak zobrazí v přehledu. V horní části přehledu jsou tyto prvky: jméno (u organizace) nebo jméno, příjmení a titul (u osoby); dále tlačítka pro nastavení priority a utajení záznamu a tlačítko pro přepínání typu záznamu z osoby na organizaci a naopak. Zbytek panelu pak zabírají dvě karty. Na první kartě s názvem typu záznamu jsou umístěny jednotlivé položky záznamu, z nichž každá je vyhrazena pro specifický údaj (např. činnost, adresa, telefon,...). Karta Poznámky je určena pro zapisování poznámek patřících k danému kontaktu. V druhém řádku pracovní lišty aktivního okna se zobrazují **informace** o zvoleném záznamu či složce a dvě čísla vyjadřující aktuální pozici a celkový počet položek v seznamu.

Martin  $\times$  X Marek  **Jméno** (a u osob i **příjmení** a **titul**) každého kontaktu se zadává přímo v jednom z editovacích boxů v horní části . Během úpravy se vpravo zobrazí dvě tlačítka pro potvrzení nebo stornování úpravy. Potvrdit úpravu lze též klepnutím v seznamu na položku odpovídající tomuto záznamu nebo stiskem některé z kláves Enter, Tab. Naopak stornovat úpravu můžete také klepnutím na jinou položku nebo stiskem klávesy Esc. Titul u osob je nepovinný.

U některých položek záznamu jsou zobrazena **tlačítka**. Konkrétně se jedná o *tyto položky:*

**Organizace / Osoba** - příkaz vyvolaný tlačítkem umožňuje v zobrazeném okně vybrat jednu ze seznamu položek opačného typu (tzn. můžete si vybrat člověka zastupujícího danou firmu nebo u zvolené osoby určit, ve které firmě, instituci či organizaci pracuje)

**Telefon** (Tel.1, Tel.2) - po klepnutí na příslušné tlačítko se program pokusí vytočit dané číslo na modem nebo poslat SMS (pokud se jedná o mobilní telefon) - viz Nastavení

**Internet** (Internet 1, Internet 2) - zde můžete zadat svoji internetovou adresu (WWW stránku, email,...); po klepnutí na tlačítko bude spuštěn příslušný program (browser, klient elektronické pošty,...); vyvolat lze i jakýkoliv jiný asociovaný objekt či soubor na lokálním disku

Pracovní lišta aktivní stránky

Menu aktivní stránky obsahuje tyto příkazy:

**Předchozí / Další položka** - přechod na předchozí / další položku v seznamu položek

**Rozvinout / Svinout seznam** - úplné rozvinutí / svinutí seznamu položek

**Seznam** - zobrazení nebo skrytí seznamu

**Přehled** - zobrazení nebo skrytí přehledu

#### *Klávesové zkratky v seznamu*

### **šipka doleva / doprava / nahoru / dolů, PgUp / PgDown, Home / End –** posun v seznamu

- **+ / –** svinutí / rozvinutí seznamu
- **Enter** upravit záznam
- **Ins** nový záznam ve vybrané složce
- **Ctrl+Ins** nový složka
- **Del** smazat složku / záznam
- **Ctrl+C** zkopírovat záznam do schránky
- **Ctrl+X** vyjmout záznam a vložit do schránky
- **Ctrl+V** vložit záznam ze schránky
- **Esc** umístění kurzoru do seznamu

### *Klávesové zkratky v přehledu*

- **Enter** potvrzení úpravy položky, vyvolání asociovaného příkazu
- **Esc** umístění kurzoru do seznamu

## Tipy

Jestliže v seznamu přesunete kurzor myši nad některou z položek, ve stavovém řádku se zobrazí dodatečné informace o této položce (např. cesta k záznamu, počet záznamů ve složce,...), které se při zvolení této položky zobrazí v druhém řádku pracovní lišty aktivní stránky.

Záznam můžete přesunout do jiné složky jednoduše tak, že jej chytnete a táhnete až nad název složky, do které jej chcete umístit.

## Další informace

{button ,JI(`>detaily',`IDH\_605')} Práce se záznamy {button ,AL(`Kontakty')} Příbuzná témata

# Záznamy v Kontaktech

V kontaktech se používají záznamy stejnojmenného typu **Kontakt**. Je to záznam, který obsahuje kromě své priority a utajení hlavně informace o určitém člověku (takovýto kontakt bývá označován jako **Osoba**) nebo o určité firmě, instituci či jakékoliv jiné organizaci (**Organizace**). U organizace se vždy zadává její jméno, u osoby pak jméno příjmení, popřípadě titul. Dále je možno zadat adresu bydliště či působení, informace potřebné pro zkontaktování (telefon, email,...) a poznámky; k dispozici jsou také dvě volné položky pro jiné údaje. Každý záznam je navíc přiřazen určité složce. Uživatel si tak může vytvořit mnoho tématicky dělených skupin (složek), v nichž budou rozčleněny jednotlivé kontakty.

## Vytvoření a úprava záznamu

Záznamy se vytvářejí přímo v seznamu položek tak, že jsou vloženy do zvolené složky. Dále se upravují v přehledu, kde se zobrazují.

Další informace {button ,JI(`>detaily',`IDH\_605')} Práce se záznamy {button ,AL(`Kontakty;Seznam grafickďż˝ch znaďż˝ek')} Příbuzná témata

# Výběr diáře

Do dialogového okna, které se vyvolá tímto příkazem, zadáváte **jméno diáře**, který chcete otevřít, popřípadě vytvořit. Vybrat diář si můžete prakticky kdykoliv, nejčastěji se tato činnost provádí během spuštění programu (*viz Spuštění*). Klávesami **PgUp, PgDown** můžete listovat mezi diáři umístěnými v zadané složce.

Tuto složku můžete změnit v editovacím boxu, který se zobrazí po klepnutí na tlačítko "**>>>**" (při prvním spuštění programu se zobrazí automaticky). Pokud klepnete pravým tlačítkem myši do editovacího boxu, do kterého se název složky zadává, vyvolá se lokální menu, pomocí kterého můžete složku změnit na *původní* (tzn. na složku, která byla nastavena při zobrazení dialogového okna) nebo na *implicitní* (tzn. na složku, ve které je umístěn program).

*Klávesová zkratka:* **Ctrl-D**

{button ,AL(`Spuďż˝tďż˝nďż˝;Di��')} Příbuzná témata

# Změna hesla

U každého diáře lze nastavit **heslo**, které zamezí zneužití dat uložených v tomto diáři. Pokud je totiž v právě otvíraném diáři aktivní heslo, musíte ho zadat, aby mohlo být otevření a načtení diáře do programu zdárně dokončeno.

Dialogové okno, které vyvoláte tímto příkazem, umožňuje změnu hesla. (Nejprve však musíte zadat staré heslo, pokud existuje.) Nové heslo se zadává dvakrát, takže se nemusíte obávat případných chyb, zejména překlepů. Pokud chcete heslo vypnout, nechejte editovací box pro zadávání hesla prázdný.

### *Klávesová zkratka:* **Ctrl-H**

{button ,AL(`Di��')} Příbuzná témata

# Nastavení

Poměrně detailně můžete změnit nastavení programu tak, aby vyhovovalo vašim představám. K tomu je určeno dialogové okno **Nastavení**. Jednotlivé volby jsou pak rozděleny do sedmi karet: Obecné, Data, Akce a úkoly, Stránky, Zobrazení, Internet a Aplikace.

## Obecné

Na této kartě naleznete obecné nastavení týkající se běhu programu.

#### *Start programu:*

**Přepnout do Hlídacího režimu** - ihned po spuštění a otevření diáře se program automaticky přepne do Hlídacího režimu

**Otevřít minulý diář** - program při spuštění automaticky načte naposledy otevřený diář; tato volba je vhodná zvláště v případě, že používáte pouze jediný diář

**Během startu Windows** - program se spustí ihned po naběhnutí Windows; tato volba je vhodná zvláště v případě, že často využíváte připomínání akcí a úkolů

*Pozor – ve Windows NT s více uživateli s různými přístupovými právy nemusí tato volba fungovat; v tomto případě použijte volbu Vytvořit zástupce ve složce Nabídka Start\Po spuštění (karta Aplikace)*

**Úvodní okno** - během spuštění se zobrazí informační okno O aplikaci

**Vytvářet zálohu diáře do souboru...** – během otevření diáře se vždy vytvoří jeho kopie pod zadaným jménem; pokud není jméno zadáno, použije se implicitní jméno ve tvaru diář**\_zaloha.bud**; pokud je zadáno jméno bez složky, uloží se kopie do složky s daty

### *Hlídací režim:*

**Po X minutách nečinnosti přepnout do Hlídacího režimu** - po X minutách od poslední vámi provedené činnosti se program automaticky přepne do Hlídacího režimu

**Požadovat heslo při obnovení z Hlídacího režimu** - pokud je heslo otevřeného diáře aktivní, budete se moci přepnout z Hlídacího režimu do Aktivního režimu je po zadání tohoto hesla (ochrana proti zvědavcům využívajícím vaší nepřítomnosti u počítače)

**Potvrzovat ukončení programu** - tuto volbu použijte v případě, že chcete zabránit nechtěnému zavírání programu

**Logovací soubor...** – pokud je zadán, ukládají se do něj informace o běhu programu

## Data

Na této kartě naleznete nastavení týkající se práce s diáři a se záznamy.

### *Potvrzovat:*

**Přetahování záznamů** - tato volba určuje, zda se má potvrzovat přesun záznamů (akcí v denním přehledu, poznámek a kontaktů mezi složkami) pomocí myši

**Změna dokončení úkolů** - tato volba určuje, zda se má potvrzovat rychlá změna dokončení úkolů (klepnutím na ikonu zobrazující typ úkolu)

**Vyjmutí záznamu z řady** - tato volba určuje, zda se má potvrzovat vyjmutí daného záznamu z opakovací řady

**Mazání záznamů** - tato volba určuje, zda se má potvrzovat odstraňování záznamů

#### *Ukládání diáře:*

**Při změně dat** - diář se bude ukládat na disk při každé změně dat (vytváření, úpravy, přesuny, mazání záznamů,...)

**Každých X minut** - diář se bude ukládat na disk každých X minut nezávisle na vaší manipulaci s daty

**Pouze při uzavření diáře** - diář se bude ukládat na disk pouze při uzavření diáře a při změně hesla

#### *Složka obsahující data:*

Program z této složky načítá diáře a rovněž je zde ukládá. Implicitně je použita složka, ve které se nachází samotný program. Pokud klepnete pravým tlačítkem myši do editovacího boxu, do kterého se název složky zadává, vyvolá se lokální menu, pomocí kterého můžete složku změnit na *původní* (tzn. na složku, která byla nastavena při zobrazení dialogového okna) nebo na *implicitní* (tzn. na složku, ve které je umístěn program).

## Akce a úkoly

Na této kartě naleznete nastavení týkající se akcí a úkolů.

#### *Připomínání:*

**Při otevření diáře** - program při otevření diáře připomene akce a úkoly, které mají povolen tento druh připomínání a zároveň odpovídají následujícím požadavkům:

**X dnů dopředu** - toto číslo určuje počet dnů před počátečním datem záznamu, ve kterých se má již tento záznam připomínat

**Zpožděné akce** - budou se připomínat akce, jejichž počáteční datum je starší než dnešní datum

**Zpožděné úkoly** - obdobně jako zpožděné akce

**Úkoly bez data** - budou se připomínat úkoly bez data (tzv. trvalé úkoly)

**V Hlídacím režimu** - záznamy budou připomínány v době, kdy je program v Hlídacím režimu

**Aktivovat program** - během připomenutí se program obnoví do Aktivního režimu (v případě, že bude v té době v Hlídacím režimu)

**V průběhu činnosti programu** - záznamy budou připomínány v době, kdy je program aktivní (v Aktivním režimu)

**Dokončené úkoly** - budou se připomínat dokončené úkoly

**Výchozí akce** - výchozí nastavení připomínání nové akce

**Při otevření diáře** - připomenutí při otevření diáře

**V době...** - připomenutí v zadané době vzhledem k času akce

**Mazat akce a úkoly starší než...** - program bude při otevření diáře hledat záznamy starší, než je zadaná doba, a pokud takové záznamy nalezne, po potvrzení je odstraní z diáře

### Stránky

Na této kartě naleznete nastavení týkající se jednotlivých stránek diáře.

#### *Den:*

**Minimální měřítko** - minimální časový interval mezi jednotlivými řádky denního přehledu

**Od..Do** - nastavení denní doby pro obrazování prázdných řádků

**Výchozí délka akce** - časový rozdíl mezi začátkem a koncem vytvářeného záznamu

#### *Týden:*

**Přizpůsobit velikost** - pokud je tato volba zapnuta, přizpůsobí se jednotlivé řádky v týdenním přehledu počtu zobrazených záznamů, v opačném případě bude velikost všech řádků stejná (roztáhnutí na velikost stránky)

### *Měsíc:*

**Zobrazovat záznamy** - povolení zobrazování záznamů v měsíčním přehledu

**Odlišit aktuální měsíc** - pokud je tato volba zapnuta, budou políčka aktuálního měsíce vyplněna jinou barvou než políčka ostatní (*při použití standardního barevného schématu Windows bude použita bílá pro políčka aktuálního měsíce, šedá pro ostatní políčka*)

### *Rok:*

**Odlišit dny obsahující záznamy** - čísla dnů, pro které existují záznamy, budou zobrazena tučným písmem

### *Úkoly:*

**Zobrazovat odděleně** - při zapnutí této volby může být zobrazen vždy pouze jeden druh úkolů

**Zobrazovat časové údaje** - tato volba určuje, zda se má zobrazovat počáteční a koncové datum úkolu (pokud není trvalý)

**Dokončené přeškrtnout** - text dokončených záznamů se bude zobrazovat přeškrtnutý

**Dokončené mazat** - záznamy, které označíte jako dokončené, budou smazány

### *Kontakty:*

**Řadit podle křestního jména** - při zapnutí této volby se budou jména osob zobrazovat takto: *Jméno Příjmení* (v opačném případě *Příjmení Jméno*)

## Zobrazení

Na této kartě můžete nastavit možnosti zobrazování záznamů.

#### *Zobrazit:*

**Soukromý text** - pokud je tato volba zapnuta, bude při zobrazení záznamů se *stupněm utajení 2* nahrazen původní text informací "<soukromé>"

**Tajný text** - pokud je tato volba zapnuta, bude při zobrazení záznamů se *stupněm utajení 3* nahrazen původní text informací "<tajné>"

**Grafické značky** - před záznamy v kalendáři a úkolech budou zobrazovány značky udávající některé vlastnosti záznamů (např. typ, prioritu, utajení, připomínání, opakování,...)

#### *Při otevření diáře:*

**Zobrazit...** - výběr stránky, na kterou se má program přepnout po načtení diáře (na pevně určenou stránku nebo na stránku, která byla aktivní při posledním uložení diáře)

#### *Zvýraznit:*

**Překrývání** - záznamy v denním přehledu (konkrétně akce a schůzky), které se časově překrývají, budou zobrazeny zvolenou barvou

**Zpoždění** - akce a úkoly, které již proběhly (tzn. jejich čas (resp. datum) je starší než aktuální), budou zobrazeny zvolenou barvou

**Dnešek** - v týdenním a měsíčním přehledu bude dnešní den vyznačen zvolenou barvou

**Vysoká priorita** - zvolenou barvou budou zobrazeny záznamy s vysokou prioritou (tzn. se *stupněm priority 2*)

**Nejvyšší priorita** - zvolenou barvou budou zobrazeny záznamy s nejvyšší prioritou (tzn. se *stupněm* 

*priority 3*)

Internet

Na této kartě naleznete nastavení konfigurace připojení k Internetu.

**Emailová adresa** - vaše emailová adresa

**SMTP server** - server pro vaši odchozí poštu

**Port** - port SMTP serveru

**Odběr informací o Budíku** - zaslání požadavku o přijímání (resp. zrušení přijímání) elektronické pošty obsahující nové informace o Budíku (např. uveřejnění nových verzí apod.). Tělo zprávy obsahuje seznam emailových adres, kterých se přihlášení / odhlášení týká

#### *SMS brány:*

Po vybrání pozice v seznamu vlevo můžete upravovat vlastnosti brány na této pozici:

**Síť** - název sítě mobilního operátora

**Brána** - SMS brána mobilního operátora

**Předvolby** - seznam telefonních předvoleb oddělených mezerami (např. "0601 0602 ...")

**Délka zprávy** - maximální délka jedné zprávy; delší text bude rozdělen na více zpráv

*Poznámka: funkčnost zasílání SMS závisí na správné konfiguraci odesílání a hlavně na samotných operátorech.*

## Aplikace

Na této kartě můžete mimo jiné zapnout odinstalování z registru nebo vytvořit zástupce programu.

#### *Odinstalování z registru:*

Pokud necháte tlačítko **Provést!** zamáčknuté, program při svém ukončení odstraní všechna svá nastavení z registru Windows, takže při dalším spuštění se do registru uloží výchozí nastavení. *Toto odinstalování proveďte tehdy, když nechcete již dále program používat.*

#### *Vytvoření zástupce:*

Pomocí tlačítka **Vytvoření zástupce** můžete ve zvolené složce vytvořit zástupce souboru *Budik.exe*, pomocí tlačítka **Vytvoření vlastní složky se zástupci** pak také zástupce pro dokumentaci (všichni tito zástupci budou umístěni v samostatné složce *Budík*).

*Poznámka: Pokud chcete spouštět program při startu Windows, můžete kromě přidání zástupce do složky*  Po spuštění *použít také volbu* Při startu Windows *(viz karta Obecné).*

*Klávesová zkratka:* **Ctrl-N**

# Hlídací režim

Tímto pojmem se nazývá stav, kdy je program jakoby minimalizován a **pracuje na pozadí** (tzn. je **neaktivní**). Do tohoto režimu jej můžete přepnout zejména tehdy, když používáte jiné aplikace a Budík by vám svojí přítomností na obrazovce překážel (např. na ploše, v seznamu oken v Hlavním panelu, v okně pro přepínání úloh (vyvolání přes Alt+Tab) apod.), ale zároveň chcete mít jej neustále po ruce - tak, aby neustále fungovalo **připomínání** akcí a úkolů, na které byste jinak mohli během své práce zapomenout.

 $\mathbb{E}\left( \mathbb{Q} \right)$  20:04 Během Hlídacího režimu je program dosažitelný pouze ve formě **ikony** znázorňující malý budík. Ta je umístěna v pravé části Hlavního panelu (vedle systémového času). Animovaná ikona znamená, že program je v Aktivním režimu. Klepnutím na tuto ikonu můžete přepínat program z Aktivního režimu do Hlídacího režimu a naopak. Pokud na ni klepnete pravým tlačítkem, zobrazí se toto lokální menu:

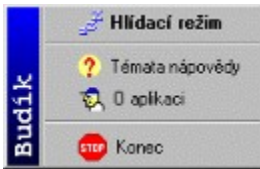

Kromě přepínání režimu můžete pomocí tohoto menu také vyvolat nápovědu a informační okno O aplikaci nebo program ukončit.

Možnosti programu související s Hlídacím režimem můžete nastavit v dialogovém okně Nastavení (karta Obecné).

### *Klávesová zkratka:* **F12**

{button ,AL(`Hlďż˝dacďż˝ reďż˝im;Spuďż˝tďż˝nďż˝;Nastavenďż˝')} Příbuzná témata

# Hledání textu

Program umožňuje hledání textu ve všech záznamech diáře. Hledání se provádí prostřednictvím dialogového okna **Najít text**. Zde je nejprve nutno zadat hledaný text a vybrat stránky, které se mají prohledávat. Hledat lze pouze ve stránkách obsahujících záznamy. Dále lze nastavit, zda má program při hledání rozlišovat velká a malá písmena a zda má prohledávat celé záznamy, nebo jenom nejdůležitější položky (*obsah* u akcí a úkolů, *název* u poznámek, *jméno*, *příjmení* a *titul* u kontaktů). Jestliže po klepnutí na tlačítko **Najít** program najde nějaké odpovídající záznamy, zobrazí se v titulku okna počet nalezených záznamů. Zároveň se v hlavním okně programu zobrazí první nalezený záznam. Pokud je záznamů více, text tlačítka se změní v "Najít další". Postupně pak můžete zobrazit všechny nalezené záznamy. Klepnutím na tlačítko **Zavřít** nebo klávesou Esc okno zavřete.

Pomocí funkce Najít svátek můžete hledat svátky v **Kalendáři**.

*Klávesová zkratka:* **Ctrl-F**

# Import dat

Program umožňuje načítání dat z textových souborů ve formátu CSV, který je podporován většinou komerčních i volně šířitelných organizérů (tento formát podporuje také MS Excel). Soubory v tomto formátu jsou obyčejné ASCII soubory, v nichž každý řádek textu odpovídá jednomu záznamu (v naprosté většině případů). Jednotlivé položky každého záznamu jsou pak odděleny určitým znakem (např. středník).

Data se importují vždy do stránky, ve které import provedete. V poznámkách a kontaktech program vytvoří pro nově vzniklé záznamy složku s názvem obsahujícím slovo "Import" a aktuální datum a čas.

Import se provádí v dialogovém okně **Import dat**. Nejprve je třeba zadat jméno souboru, ze kterého se mají data načítat (prohlédnout si jej můžete tlačítkem **Náhled**). Dále můžete upřesnit strukturu souboru pomocí těchto voleb:

**Znak oddělující pole** - již zmiňovaný znak, který odděluje jednotlivé položky záznamu; pokud je zapnuta volba **oddělující záznamy**, je vložen též za poslední položkou záznamu (i přesto by však měl každý záznam začínat na novém řádku); nejčastěji se používá středník a tabulátor

**Znak textového pole** - některé programy vkládají položky typu text do uvozovek; pokud je chcete při načítání odstranit, vyberte v tomto seznamu požadovaný typ uvozovek

**Názvy polí** - pokud je tato volba zapnuta, nebude první řádek načítán do diáře

Po klepnutí na tlačítko **Další** můžete v zobrazeném seznamu přiřadit názvy polí souboru položkám záznamů používaných programem. U souborů vytvořených programem Budík použijte tlačítko **Přiřadit**; všechny položky budou přiřazeny automaticky. U jiných souborů je třeba vždy vybrat v seznamu určitou položku diáře a potom jí přiřadit některou z položek souboru (v rozbalovacím boxu Položka souboru). Klepnutím na tlačítko **Všechny** se zvolená položka souboru přiřadí všem položkám diáře; takto můžete jednoduše vymazat celý seznam tak, že vyberete "------------------------" (značící nepřiřazenou položku) a klepnete na tlačítko Všechny.

*Poznámka: pro nepřiřazené položky budou použity implicitní hodnoty.*

Pokud je vše v pořádku, klepněte nyní na tlačítko **Ok**. Program provede import a posléze vás bude informovat o výsledku své činnosti.

{button ,AL(`Import a export')} Příbuzná témata

# Export dat

Program umožňuje export dat do textových souborů ve formátu CSV (viz Import dat).

Exportují se vždy pouze data stránky, ve které export provedete.

Export se provádí v dialogovém okně **Export dat**. Nejprve je třeba zadat jméno souboru, do kterého se mají data ukládat. Dále můžete upřesnit strukturu souboru pomocí těchto voleb:

**Znak oddělující pole** - znak, který odděluje jednotlivé položky záznamu; pokud je zapnuta volba **oddělující záznamy**, je vložen též za poslední položkou záznamu; nejčastěji se používá středník a tabulátor

**Znak textového pole** - některé programy umí načítat položky typu text pouze v případě, kdy jsou tyto vloženy do uvozovek; většina organizérů (včetně Budíku) však umí importovat text i bez uvozovek

**Názvy polí** - pokud je tato volba zapnuta, bude jako první záznam uložen seznam exportovaných polí; tento seznam obvykle slouží ke snazší identifikaci při importu (některé programy dokonce tento seznam názvů polí vyžadují)

**Bez konce řádků <CR>** - víceřádkové texty budou uloženy jako jeden dlouhý řádek

Pokud klepnete na tlačítko **Pole...**, zobrazí se okno, ve kterém můžete určit, která pole se mají exportovat (tato pole jsou umístěna v seznamu Soubor) a v jakém pořadí (jednotlivé názvy polí můžete libovolně přetahovat z jednoho seznamu do druhého nebo též v rámci jednoho seznamu). Klepnutím na tlačítko **Ok** provedené úpravy potvrdíte.

Pokud je vše v pořádku, klepněte nyní na tlačítko **Ok**. Program provede export a posléze vás bude informovat o výsledku své činnosti.

*Pozor – pokud chcete importovat data do MS Excelu 2000, použijte při exportu příponu \*.txt.*

{button ,AL(`Import a export')} Příbuzná témata

# Tisk

Program umožňuje **tisk záznamů aktuální stránky**, sdružených do tzv. tiskové sestavy, prostřednictvím dialogového okna **Tisk**. V tomto okně lze nastavit tyto možnosti:

**Okraje** - velikost okrajů v milimetrech; jednotlivá čísla určují (bráno shora dolů): *horní* okraj, *levý* a *pravý* okraj, *dolní* okraj

**Font** - písmo použité pro tisk textu

**Víceřádkové popisy** - pokud je tato volba zapnuta, budou víceřádkové texte vytisknuty celé, v opačném případě bude vytištěn vždy pouze první řádek

Klepnutím na tlačítko **Tisk** zahájíte tisk sestavy, pomocí tlačítka **Náhled** si můžete vytvořenou sestavu nejprve prohlédnout v samostatném okně. Pokud chcete změnit nastavení tiskárny, klepněte na tlačítko **Nastavení tiskárny** nacházející se v okně Náhledu.

V okně náhledu můžete zobrazenou sestavu rovněž uložit (jako soubor QuickReport nebo jako obyčejný text), nebo naopak načíst sestavu uloženou na disku (soubor QuickReport).

*Poznámka: při vytváření sestav program respektuje nastavení programu (např. pokud jsou v programu zobrazovány grafické značky, budou také umístěny v sestavě a vytištěny).*

*Klávesová zkratka:* **Ctrl-P**

# Nápověda

Nápovědu programu pro určitou činnost nebo určité okno (tzv. kontextovou nápovědu) můžete vyvolat klávesou **F1** nebo klepnutím na tlačítko **Nápověda**, je-li dostupné. Obsah nápovědy můžete vyvolat příkazem **Témata nápovědy**.

# Informační okno O aplikaci

V programu je označováno též jako **Úvodní okno**, neboť se zobrazuje při spuštění programu. Mimo jiné obsahuje informace o autorovi a o verzi programu, též se zde zobrazuje aktuální datum. Dále můžete být upozorněni (v závislosti na aktuálním datu) na změnu ročního období nebo na přechod z letního času na zimní a naopak.

# Seznam vysvětlivek

Zde je seznam použitých vysvětlivek.

Diář Lokální schránka Registr Windows Svátky

# Seznam grafických značek

Zde je vyobrazení a popis grafických značek používaných v jednotlivých stránkách diáře. (**Kd** - kalendář, **Úk** - úkoly, **Pz** - poznámky, **Kt** - kontakty; **Tz** - označení typu záznamu)

| <i>LII.</i>   | 1.LU<br>◡៱<br>$\sqrt{2}$ | 17 r | L<br>L UPIS |   |   |                            |
|---------------|--------------------------|------|-------------|---|---|----------------------------|
| ◉             | X                        |      |             |   | X | Akce                       |
| Ω             | X                        |      |             |   | X | Akce (typ Schůzka)         |
| ۴             | X                        |      |             |   | X | Akce (typ Událost)         |
| 8             | X                        |      |             |   | X | Akce (typ Výročí)          |
| Ħ             | X                        | X    | X           | X |   | Obyčejná priorita          |
| Ţ2            | X                        | X    | X           | X |   | Vysoká priorita            |
| Ţз            | X                        | X    | X           | X |   | Nejvyšší priorita          |
| ę.            | X                        | X    | X           | X |   | Žádné utajení              |
| ę2            | X                        | X    | X           | X |   | Soukromé                   |
| ęз            | X                        | X    | X           | X |   | Tajné                      |
| ×,            | X                        | X    |             |   |   | Opakování (původní záznam) |
| ¢             | X                        | X    |             |   |   | Opakování                  |
| Ф             | X                        | X    |             |   |   | Připomínání                |
| ×             |                          | X    |             |   | X | Zpožděný úkol              |
| 떝             |                          | X    |             |   | X | Současný úkol              |
| $\mathcal{D}$ |                          | X    |             |   | X | Budoucí úkol               |
|               |                          | X    |             |   | X | Dokončený úkol             |
|               |                          | X    |             |   |   | Řádek pro nový úkol        |
|               |                          |      |             | Χ | Χ | Osoba                      |
| Ħ             |                          |      |             | X | X | Organizace                 |
|               |                          |      |             |   |   |                            |

Zn. Kd Úk Pz Kt Tz Popis

# O programu...

## Technické informace

**Budík** je plně 32-bitová aplikace naprogramovaná ve vývojovém prostředí Delphi 2 (resp. Delphi 5) a určená pro operační systémy kompatibilní s Windows 95. Během vytváření bylo využito těchto komponent a unit: komponenta *TMoon*, *komponenty RX Library*, unity *xProcs*, *My\_IO*, *MyTimer* a *NFILists*. Též byla využita část kolekce aplikační grafiky *WordGlyphs*. Ve všech případech se jedná o freeware. Nápověda využívající prvky WinHelpu 4.0 byla vytvořena v programech MS Word a MS HelpWorkshop. *Upozornění: vyobrazení programu v nápovědě se mohou lišit od současného vzhledu programu*.

## Poděkování a pozdravy

Autor by chtěl poděkovat a pozdravit všechny ty, kteří jakkoliv pomohli při vývoji programu, jmenovitě to jsou: Eduard Malcher (konzultace), Jakub Václavík a Jaromír Cápík (testování). Poděkování patří mimo jiné také společnosti Borland/Inprise za Delphi, autorům kolekce RX Library za skvělé komponenty, Robertu Vivrettovi za UNDU, firmě QuSoft za QuickReport a všem uživatelům Budíku, kteří svými připomínkami a náměty podporují další vývoj Budíku.

## Licenční podmínky

Program Budík je **FREEWARE**, tzn. volně šířitelný. Uživatel má právo program neomezeně používat, kopírovat a jinak šířit. Je však zakázán prodej nebo distribuce programu za účelem dosažení zisku bez předchozí konzultace s autorem.

Autor v žádném případě neodpovídá za škody vzniklé používáním programu.

Autorská práva *Naprogramoval Martin Marek Copyright © 1999-2001 76house Všechna práva vyhrazena*

# Kontakt na autora

**Pošta:** Martin Marek Mikulůvka 76 PSČ 756 24 Česká republika

**Telefon:** +420 605 972130

Email: **76house@email.cz** 

Web:  $76$ *house.wz.cz* 

Budík v registru Windows

Nastavení se ukládá do klíče **HKEY\_CURRENT\_USER \ Software \ 76house \ Budík** v registru Windows.

Pokud je program nastaven tak, aby se spouštěl při startu Windows, nachází se v klíči HKEY\_LOCAL\_MACHINE \ SOFTWARE \ Microsoft \ Windows \ CurrentVersion \ Run položka **Budík**. Její hodnotou je celý název souboru *Budik.exe* (včetně cesty).

*Poznámka: Jestliže běží Windows ve víceuživatelském režimu (tzn. každý uživatel má svůj profil), pak program pracuje během své činnosti pouze s částí registru určené výhradně pro aktuálního uživatele.*

# Diář

Je to soubor s příponou **. BUD**, který obsahuje data a záznamy vytvořené uživatelem v programu Budík. Většina uživatelů používá při pojmenovávání svého diáře své jméno nebo přezdívku.

Program může otevřít pouze ty soubory-diáře, které se nacházejí ve *složce obsahující data*.

## Svátky

Roční seznamy svátků a jiných významných výročí jsou uloženy v textových souborech, které je možno upravit. Výběr souboru se provádí v Nastavení, na kartě **Zobrazení**. S Budíkem jsou dodávány tyto soubory:

Svatky.txt – svátky a výročí pro Českou Republiku

SvatkyCK.txt – svátky a výročí pro Českou Republiku + církevní svátky

SvatkySK.txt – svátky a výročí pro Slovenskou Republiku

Všechny tyto soubory jsou platné k 1.1.2001.

Struktura souboru se svátky je taková, že každému dnu v roce (od 1.ledna až do 31.prosince, včetně 29.února) připadá jeden řádek v souboru. Nejprve je uveden svátek pro určitý den, popřípadě následuje státní svátek nebo jiné významné výročí (oddělené středníkem). Pokud se jedná o významné výročí, zobrazí se v kalendáři ikona pergamenu, jestliže se jedná o státní svátek (ten se označuje tak, že mezi středník a vlastní název svátku je ještě vložen vykřičník), zobrazí se ikona státní vlajky ČR. Všechny údaje jsou nepovinné; musí však být zachován počet řádků v souboru.

# Lokální schránka

Program obsahuje vlastní schránku pro přenos dat různých typů mezi jednotlivými stránkami. Tím, že zkopírujete záznam z jedné stránky a vložíte jej do druhé, se tento nově vytvořený záznam zkonvertuje na typ záznamů, které se na dané stránce používají. Např. pokud zkopírujete kontakt určité osoby a vložíte jej do denního přehledu, bude ve skutečnosti vložena schůzka s touto osobou.

Pozor, nelze kopírovat opakovací řady; vždy se zkopíruje pouze jednotlivý záznam.

*Poznámka: Data Budíku nejsou bohužel kompatibilní s žádným obecným datovým typem Windows, proto je tedy namísto globální (systémové) schránky používána schránka lokální (vlastní).*